# **Blinn Registration**

#### **Logging Into myBlinn:**

Go t[o www.blinn.edu](http://www.blinn.edu/) and select "myBlinn" from left side of the page

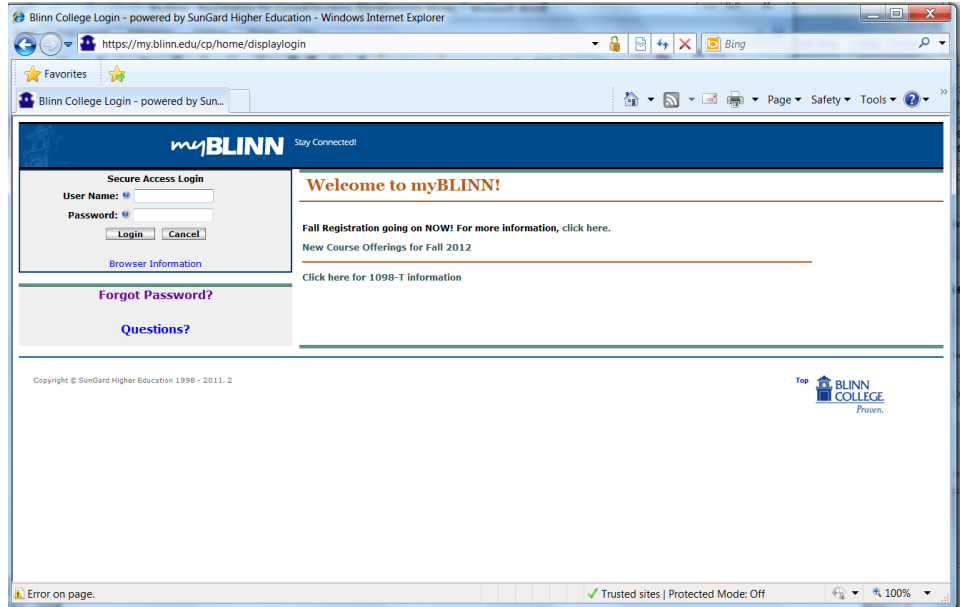

- Username: your FirstName.LastNamexx (where xx is the last 2 digits of your Blinn ID #)
	- o For Example Jane Doe with Blinn ID# B00111112 will have the username: Jane.Doe12
- Password: default password is your birth date in the format **MMDDYY**
	- o If your birth date is June 28, 1990, you will enter the following for your password: 062890
	- o If you have changed your password you will use the new password you created instead of your birth date.

#### Select the "My Records" tab.

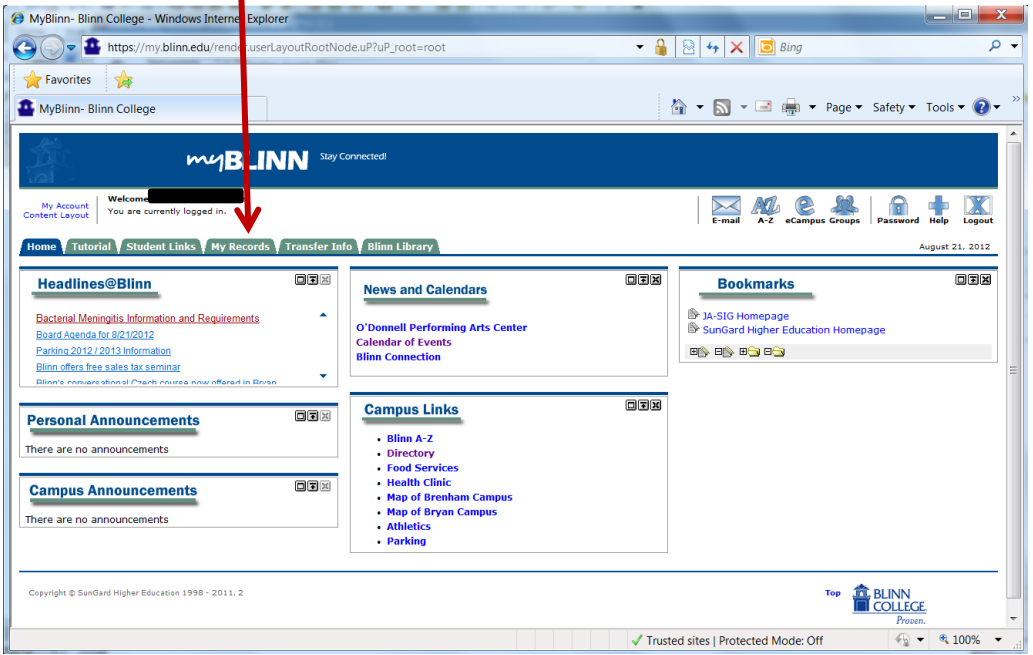

#### **Viewing Registration Eligibility:**

Select "Registration Status" in the "Registration Tools" box to make sure you are cleared to register and do not have any holds.

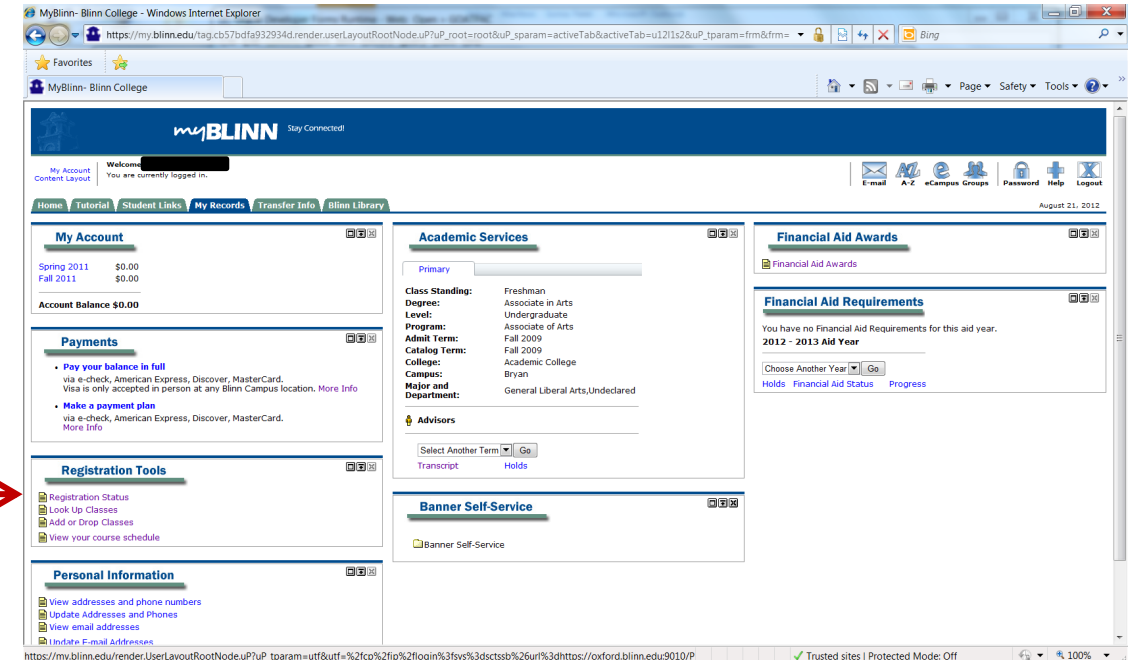

Select the term you wish to register for and click "Submit."

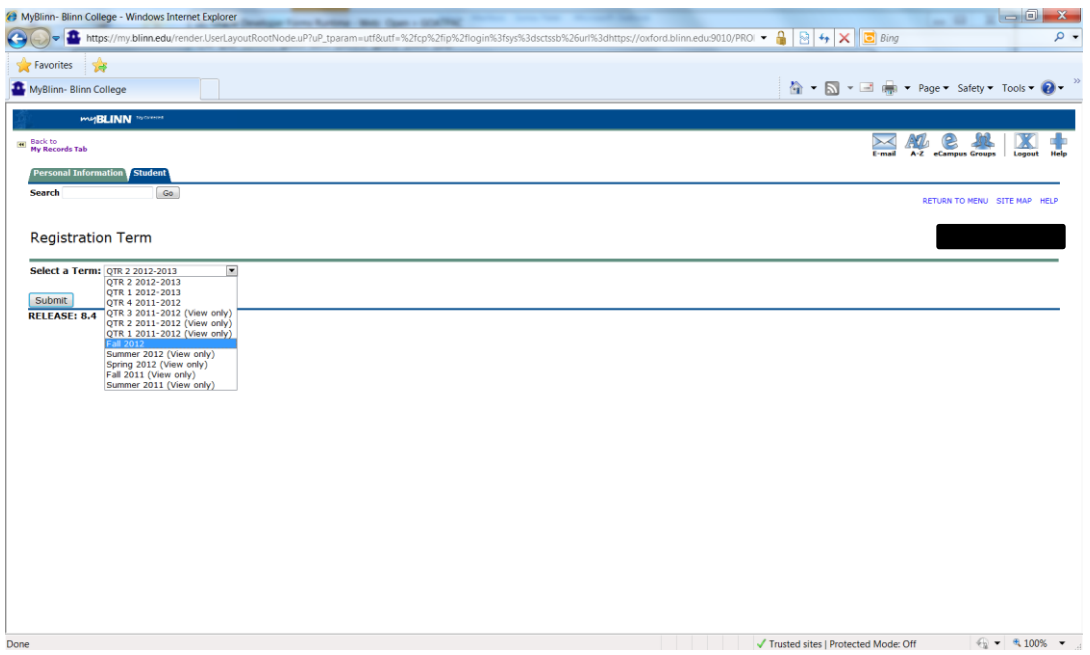

You will be able to view your registration eligibility. To go back to the previous screen click "Back to the My Records Tab" on the top left.<br> *E* MyBlinn-Blinn College - Windows Internet Explorer

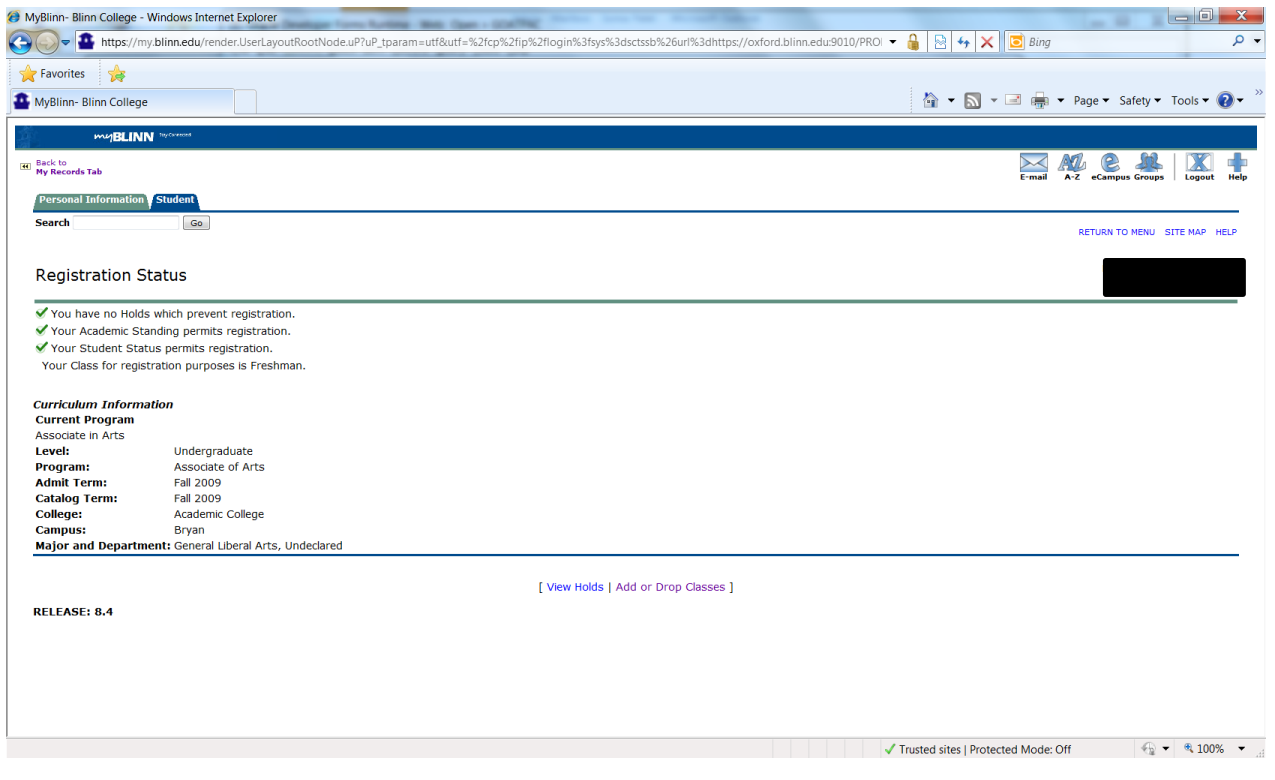

**Registering for Classes:**

#### Click on "Add or Drop Classes" to begin registering

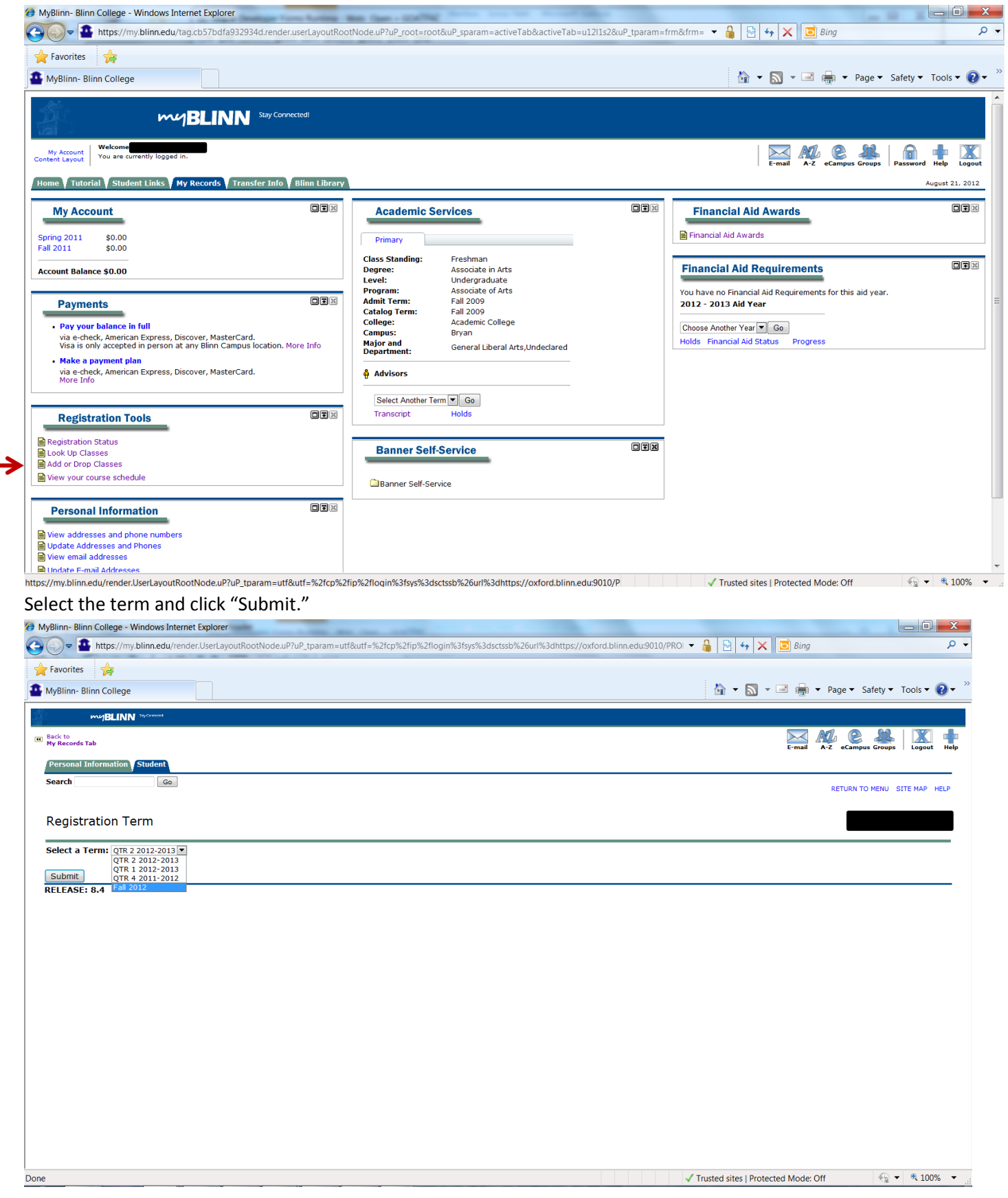

Select "Class Search" to find available courses.

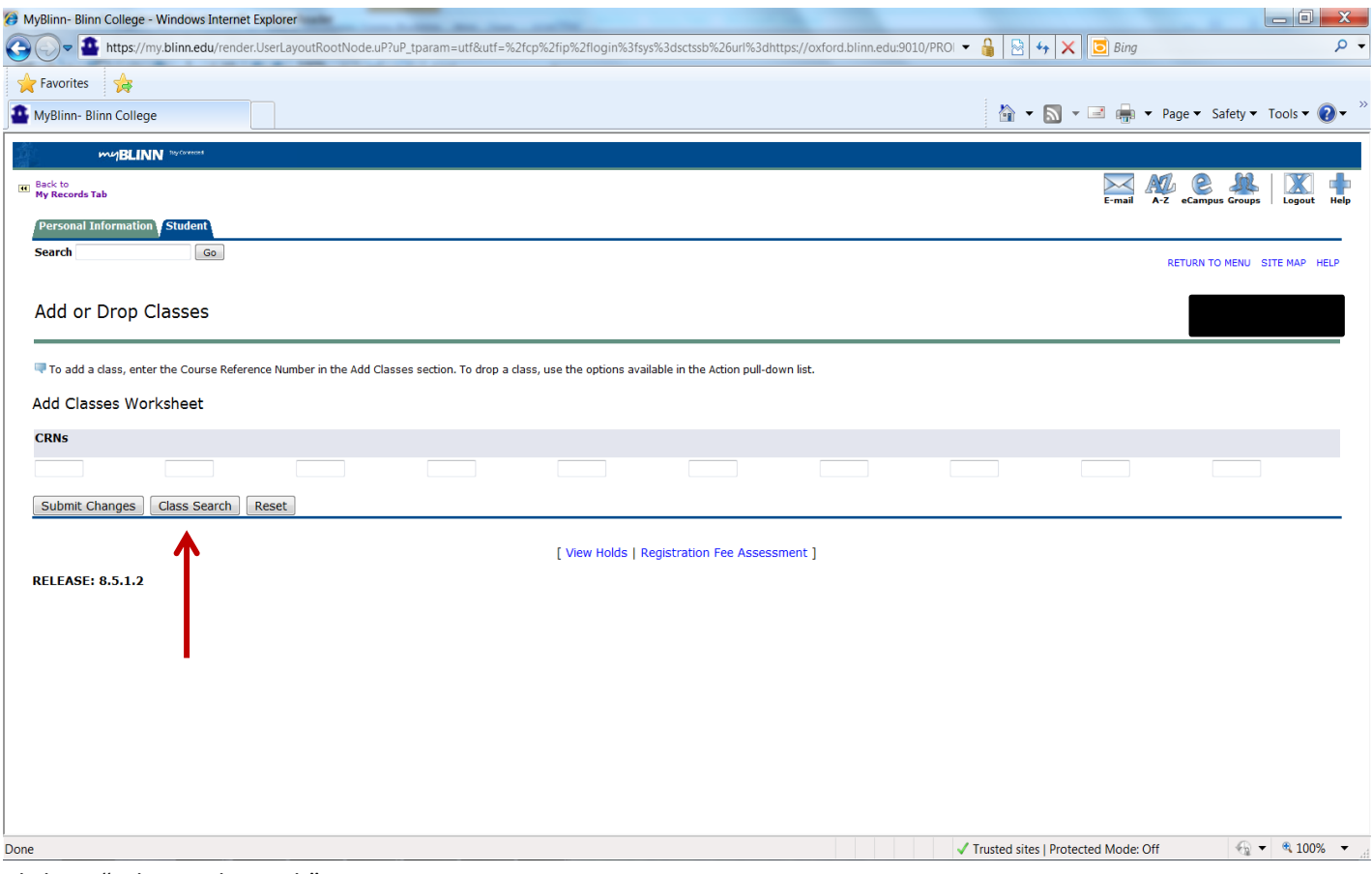

Click on "Advanced Search"

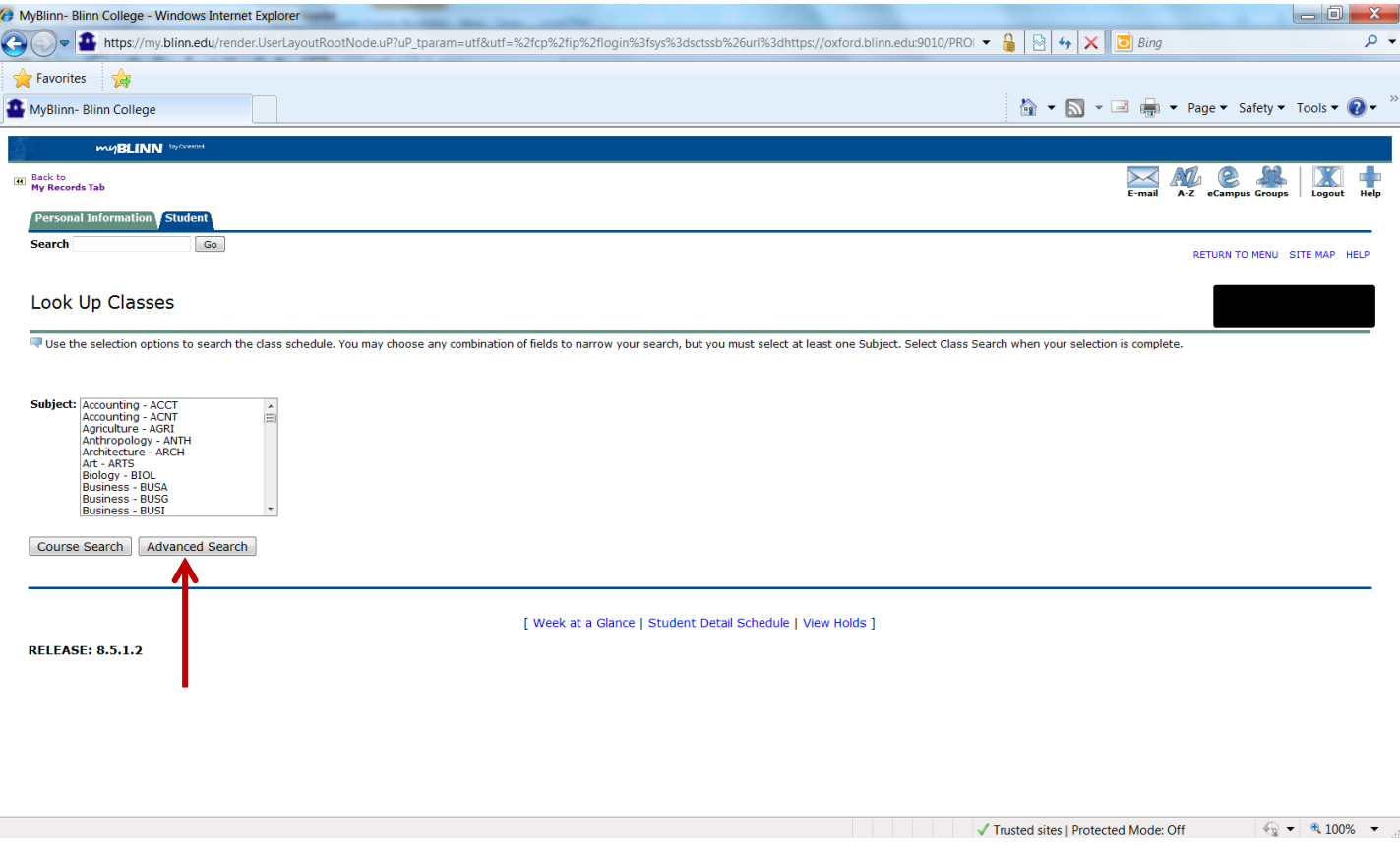

See next page.

This will bring up a series of options to help narrow down your search.

The important things to change are:

- "Subject"- such as Biology, English, Math etc.
- "Course Number" the 4-digit # such as 1406 (Biol 1406, English 1301 etc.)
- "Instructional Method"
	- o "Traditional" on-campus courses
	- o "Internet" online courses
	- $\circ$  "Blended" meets  $\frac{1}{2}$  time on-campus and  $\frac{1}{2}$  online
- "Campus" Bryan
- "Part of Term" "Full Term" for courses that meet all semester
	- o Depending on the semester you may also find a minimester semester listed here

Once you have these the way you want for the first class you are looking for hit the "Class Search" button at the bottom of the screen and this will bring up all of your options for that class.

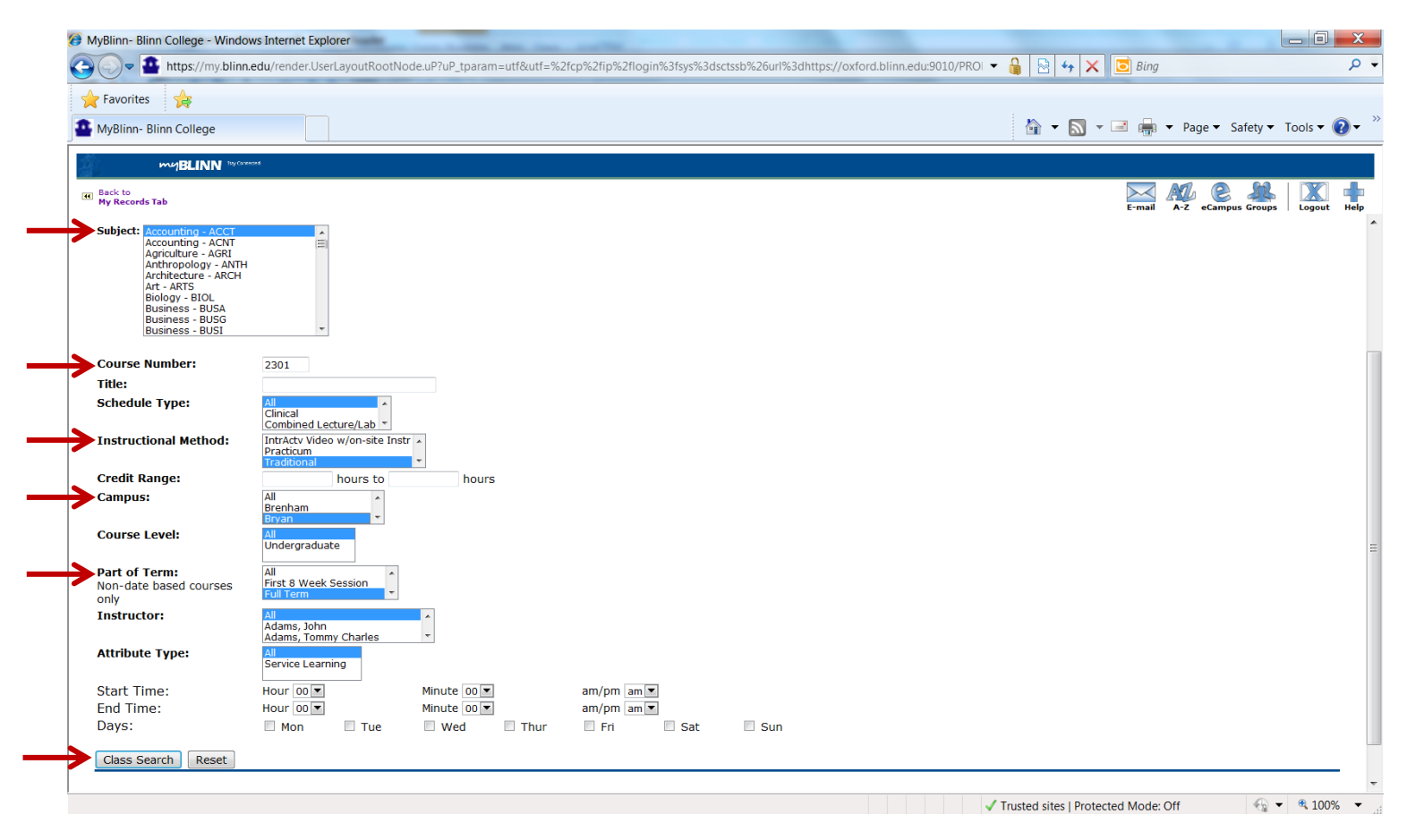

You will the see all sections that meet your search criteria. Once you find the section you want, click on the small box on the left, and select "Register" from the very bottom.

When looking at the options please note the following:

- A check box on the far left-hand side indicates there are still seats available.
- A "C" on the far left-hand side of the screen indicates the class is CLOSED.
- The CRN is the 5-digit number in blue. This is the number you need to write down when you have chosen the section you want, especially if you are needing assistance with registration.
- CAP = total # of student allowed in the class, ACT = the actual # in the class, and REM = remaining seats
- M = Monday, T= Tuesday, W=Wednesday, R=Thursday, and F=Friday
- Classes such as sciences and foreign languages will have at least 2 days/times listed as they will have a lecture and lab.

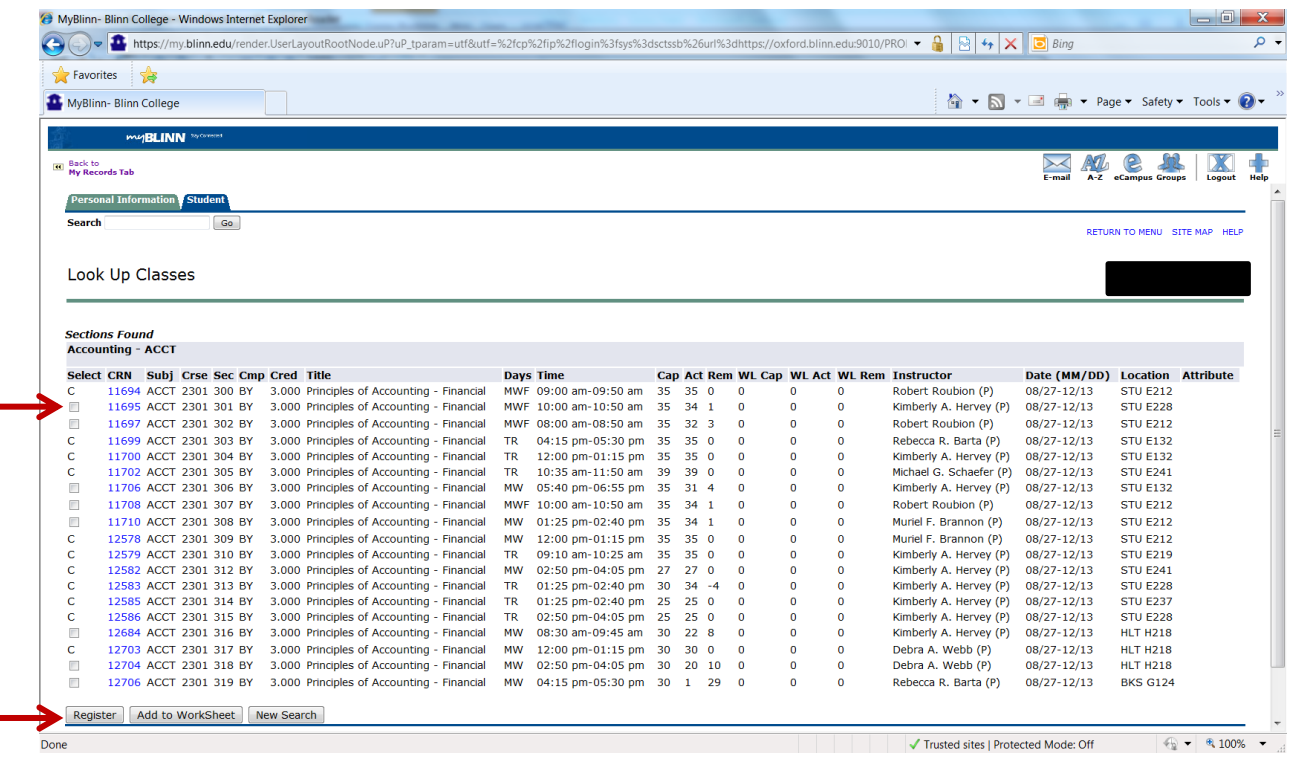

You will then receive a notice verifying you have been "Web Registered" in the course successfully. If there is a problem with your registration, you will also be notified (see second image).

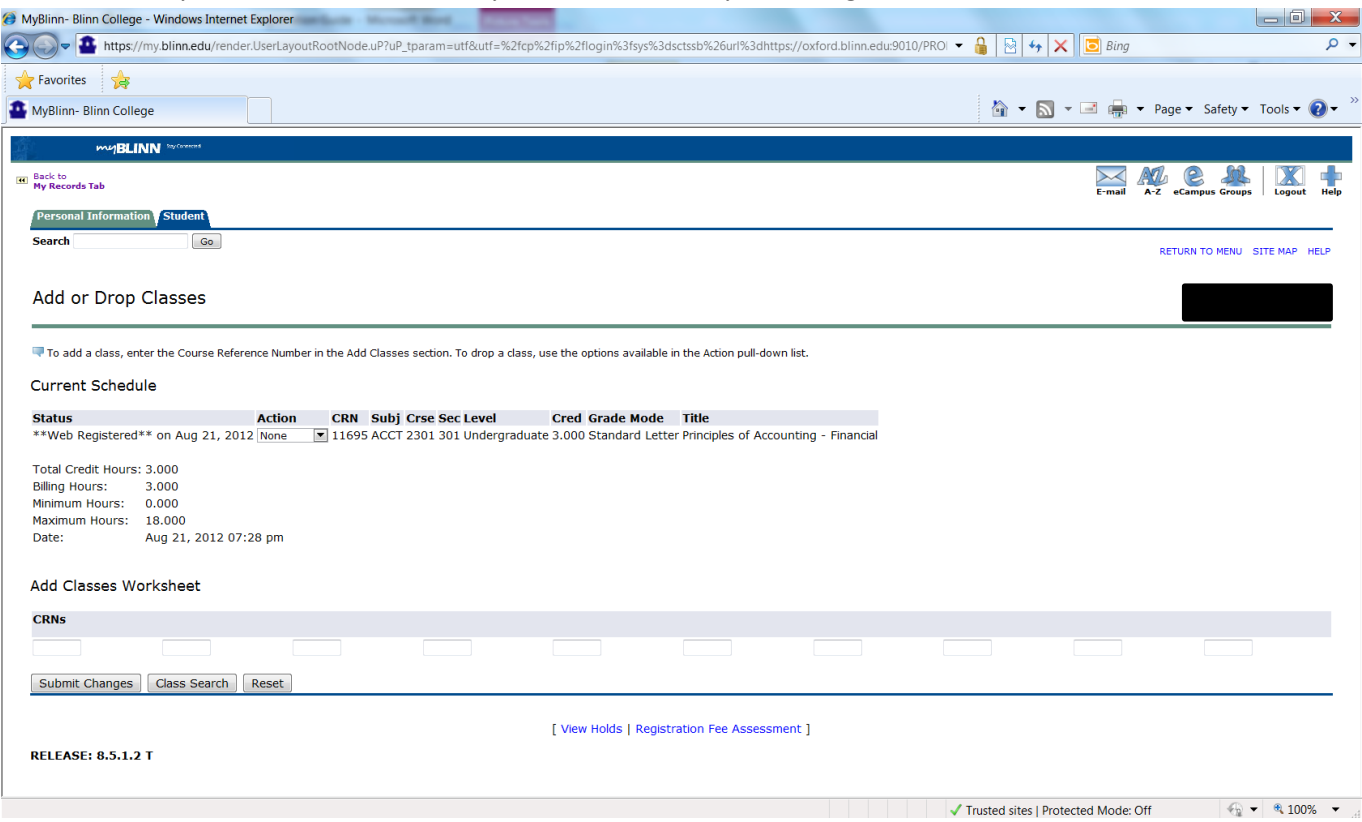

On this screen you will also see how many total credit hours you are registered in.

Image 2: Registration Problem

In this example, there is a "Campus Restriction;" indicates the course selected was not on the Bryan Campus.

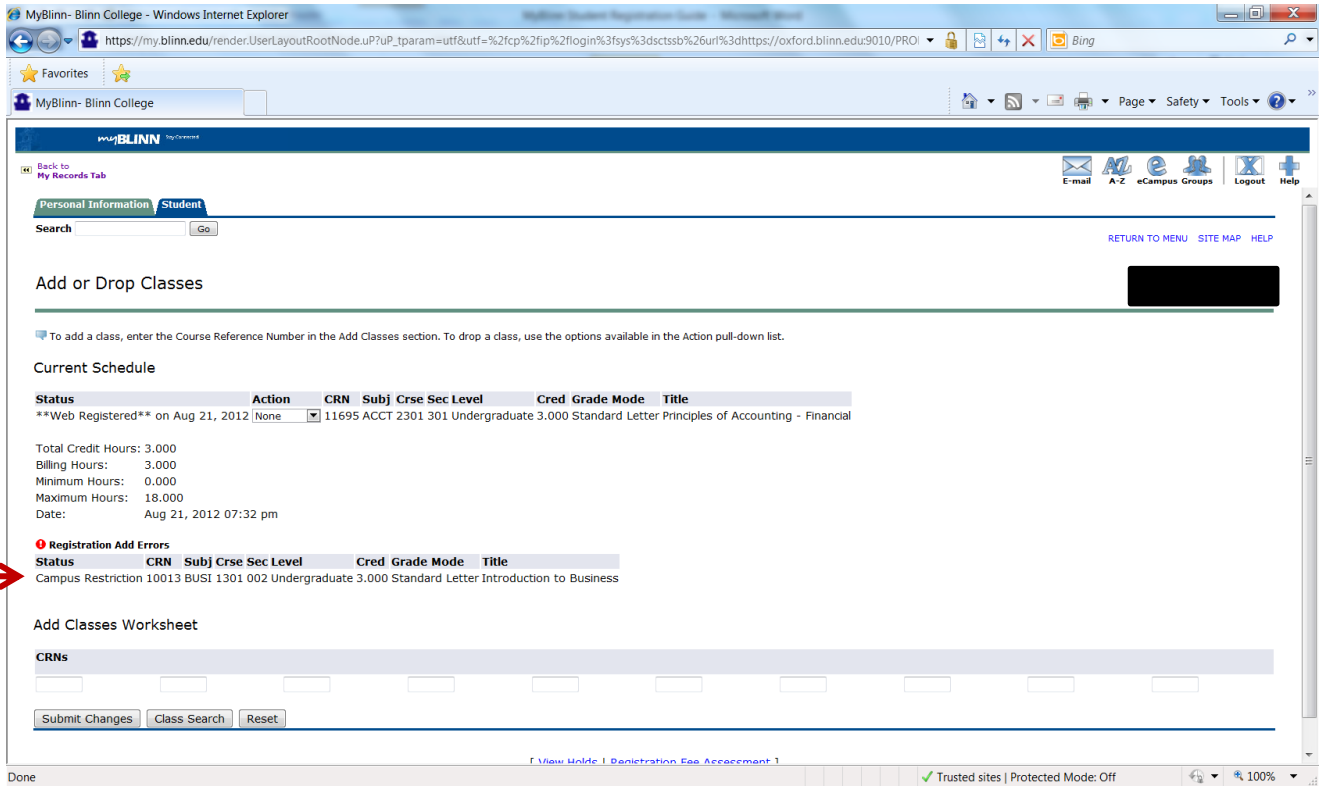

To register for additional courses, select "Class Search" from the bottom of the page and begin the process again for your next course.

### **Dropping a Class:**

To drop a class from your schedule, choose "Web Drop" the click "Submit Changes" at the bottom.

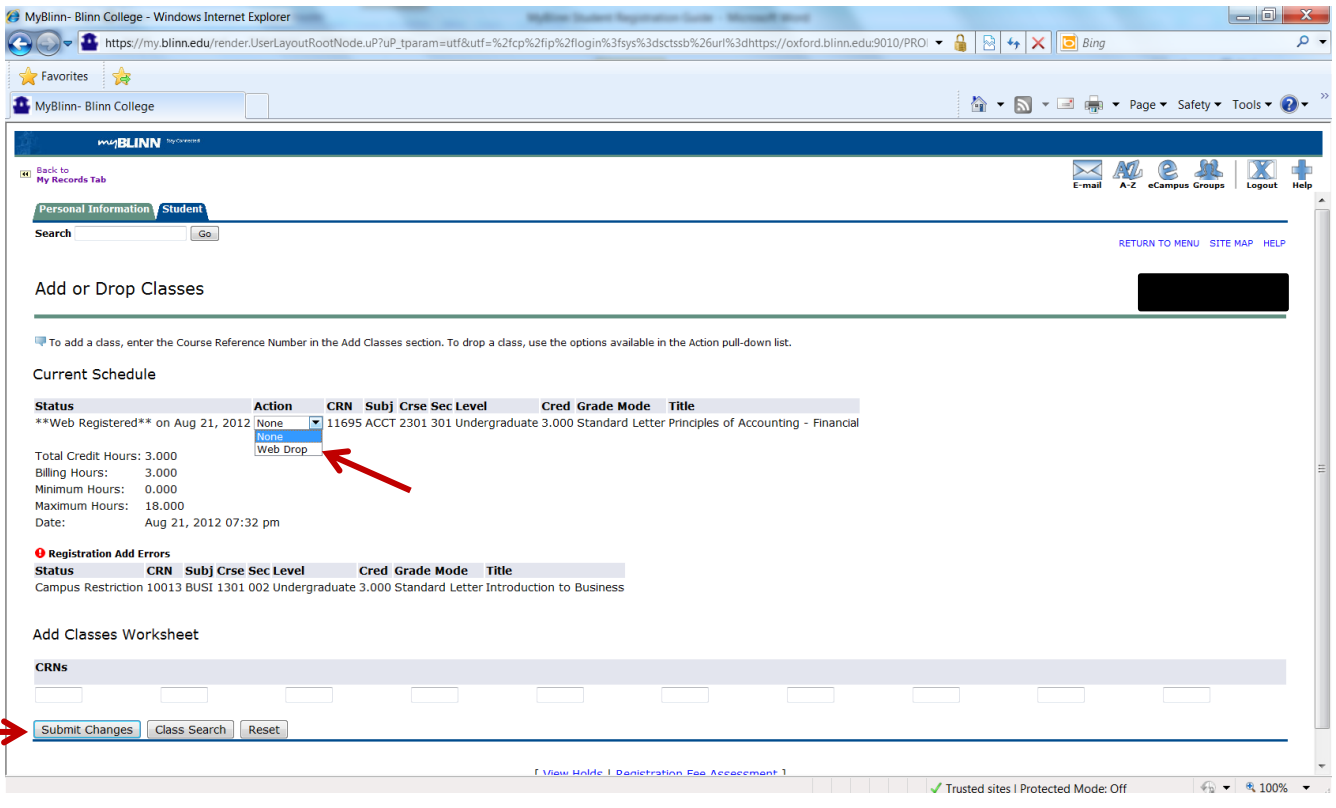

## **Viewing Your Schedule:**

Go to "My Records" tab and select "View your course schedule" under "Registration Tools"

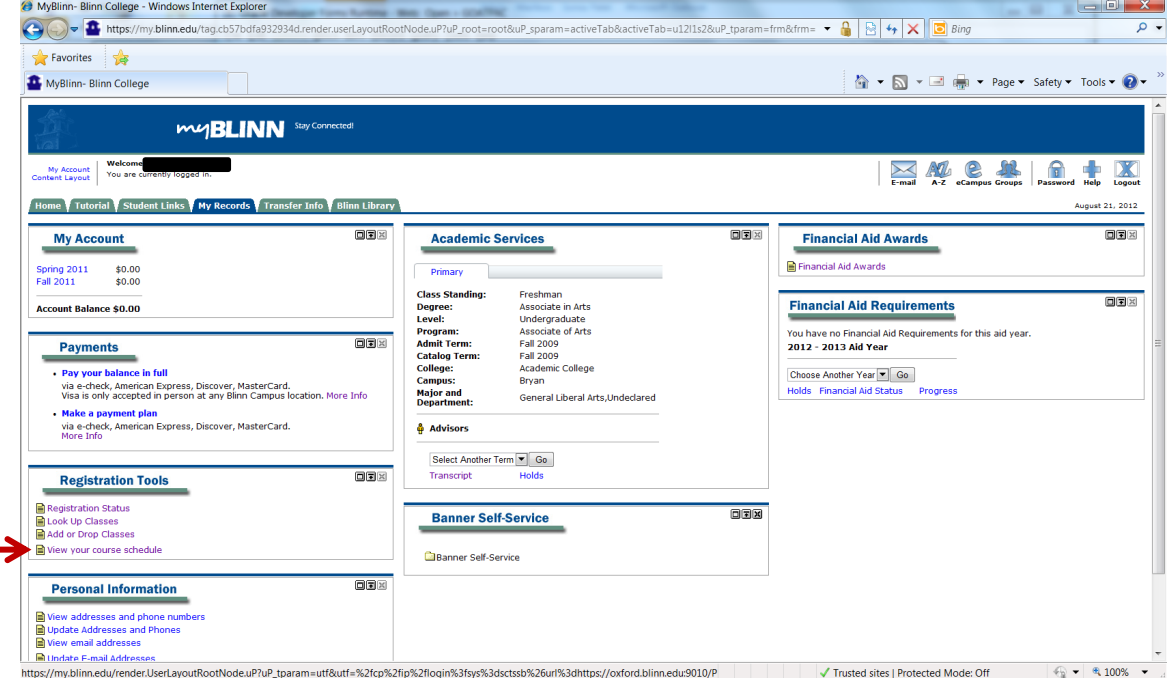

Your schedule will be available in the format below.

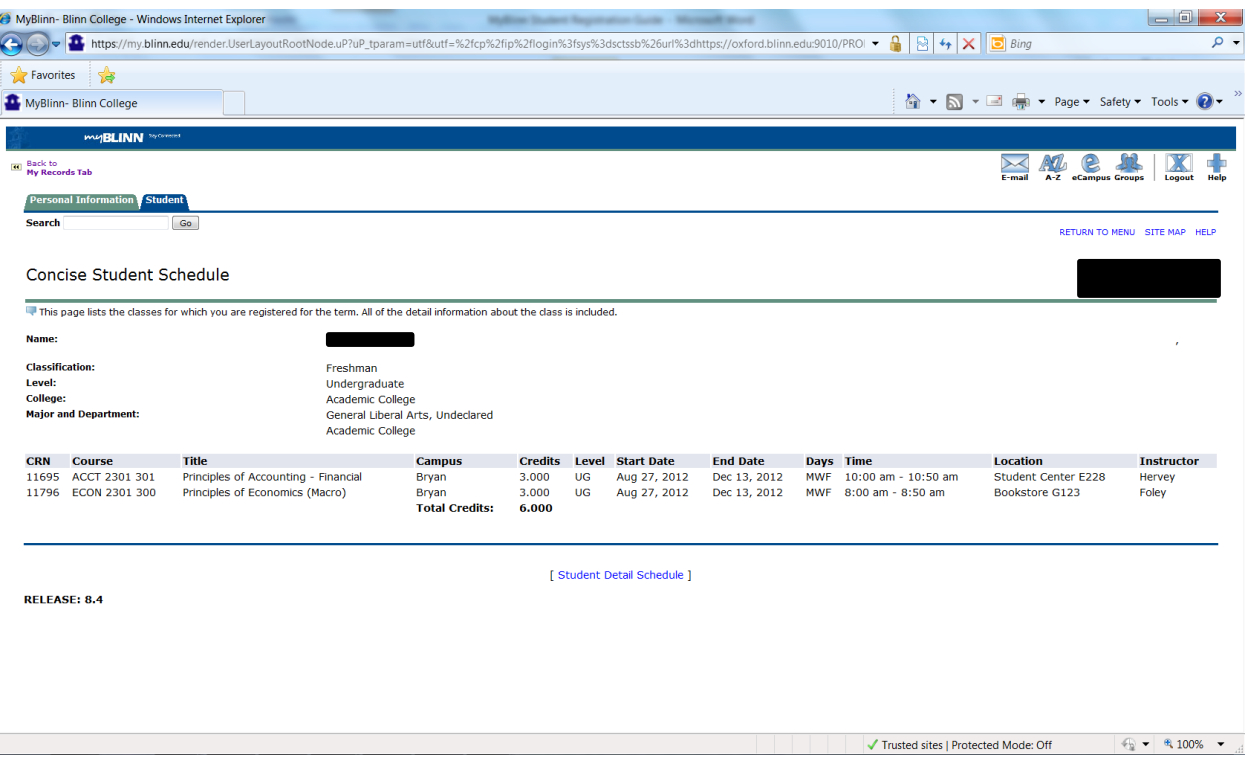

Be sure to always logout using the "Logout" button at the top right-hand of the screen to prevent locking your myBlinn account.